# **INSPIRON™**

# **INSTALLATIONSHANDBOK**

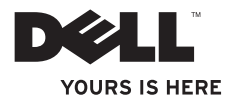

# **INSPIRON™**

# **INSTALLATIONSHANDBOK**

Regelmodell: W01BRegeltyp: W01B001

# **Obs, Viktigt och Varning**

- **OBS!** Den här symbolen indikerar viktig information som kan hjälpa dig att få ut mer av din dator.
- **VIKTIGT! Den här symbolen indikerar risk för skada på maskinvaran eller förlust av data, samt ger information om hur du undviker problemet.**

**VARNING! Den här symbolen indikerar risk för skada på egendom eller person, eller livsfara.**

Om du har köpt en dator i Dell™ n-serien gäller inte eventuella hänvisningar i det här dokumentet till operativsystemet Microsoft<sup>®</sup> Windows<sup>®</sup>

**Informationen i detta dokument kan ändras utan föregående meddelande.**

#### **© 2009 Dell Inc. Med ensamrätt.**

\_\_\_\_\_\_\_\_\_\_\_\_\_\_\_\_\_\_

Återgivning i någon form utan skriftligt tillstånd från Dell Inc. är strängt förbjuden.

Varumärken som används i den här texten: Dell, DELL-logotypen, Inspiron, *YOURS IS HERE,* och DellConnect är varumärken som tillhör Dell Inc.; Intel, Pentium och Celeron är registrerade varumärken och Core är ett varumärke som tillhör Intel Corporation i USA och andra länder: Microsoft och Windows är registrerade varumärken som tillhör Microsoft Corporation i USA och/eller andra länder; Bluetooth är ett registrerat varumärke som tillhör Bluetooth SIG, Inc. och används av Dell under licens.

Övriga varumärken kan användas i dokumentet som hänvisning till antingen de enheter som gör anspråk på varumärkena eller deras produkter. Dell Inc. frånsäger sig allt ägarintresse av andra varumärken än sina egna.

**September 2009 P/N 1HVX9 Rev. A00**

# **Innehåll**

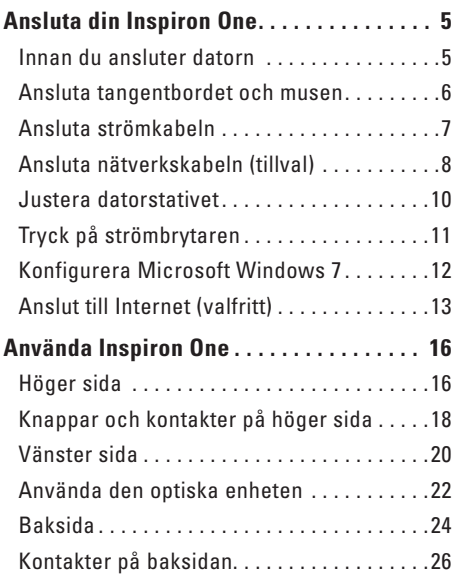

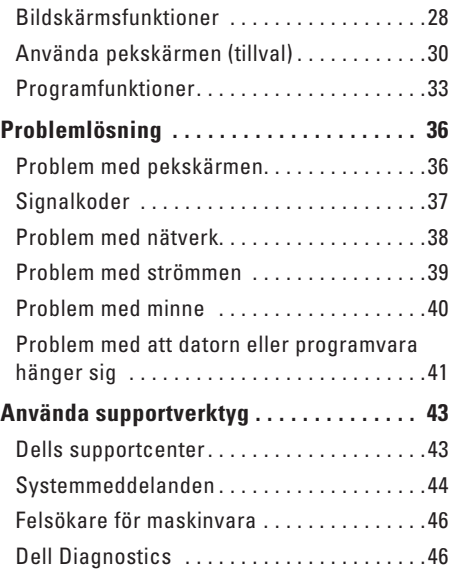

#### **Innehåll**

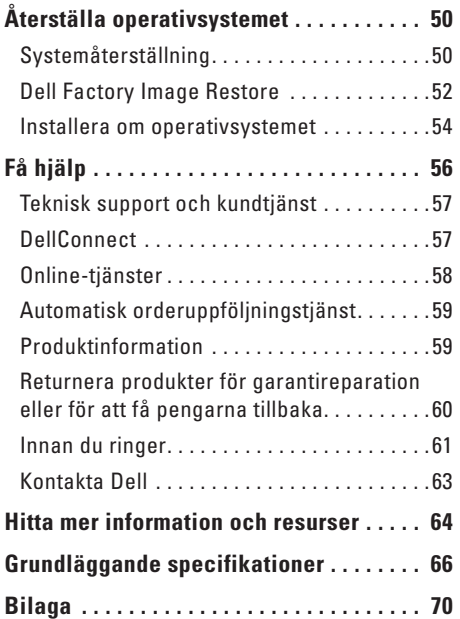

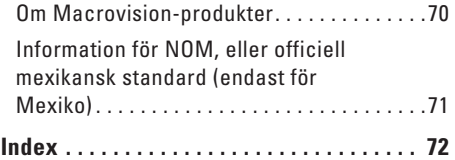

# <span id="page-6-0"></span>**Ansluta din Inspiron One**

I det här avsnittet får du information om hur du ansluter Inspiron™ One 19T.

- **VARNING! Innan du utför någon av åtgärderna i det här avsnittet ska du läsa igenom och följa säkerhetsinstruktionerna som medföljde datorn. Mer information om säkert handhavande finns på Regulatory Compliance Homepage på www.dell.com/ regulatory\_compliance.**
	- **OBS!** Datorns servicenummer hittar du på datorns baksida. Med den här koden identifierar du datorn när du använder Dells supportwebbplats eller kontaktar teknisk support.

# **Innan du ansluter datorn**

Se till att strömuttag, kontroller och anslutningar finns lättillgängliga på höger sida och att det finns tillräcklig ventilation på den plats där du placerar datorn, vilket bör vara en plan och stabil yta.

Om luftcirkulationen runt Inspiron One hindras kan det leda till att datorn överhettas. Förhindra att datorn överhettas genom att lämna ett mellanrum på minst 10 cm bakom datorn och minst 5 cm på alla andra sidor. Placera inte datorn i ett tillslutet utrymme, till exempel ett skåp eller byrålåda, när den är påslagen.

# <span id="page-7-0"></span>**Ansluta tangentbordet och musen**

Anslut USB-tangentbordet och USB-musen till datorns USB-kontakter.

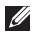

**OBS!** Om du har köpt trådlöst tangentbord och trådlös mus till datorn ansluter du USBmottagaren till USB-kontakten. Mer information finns i dokumentationen som medföljde tangentbordet och musen.

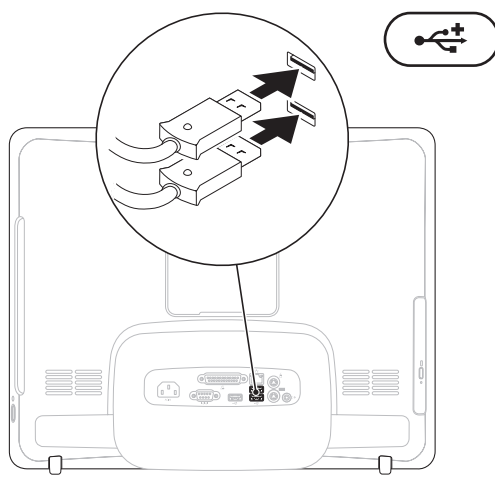

# <span id="page-8-0"></span>Ansluta strömkabeln

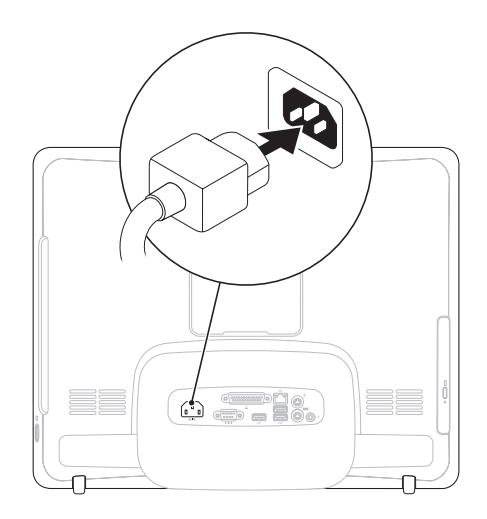

<span id="page-9-0"></span>Ansluta din Inspiron One

### Ansluta nätverkskabeln (tillval)

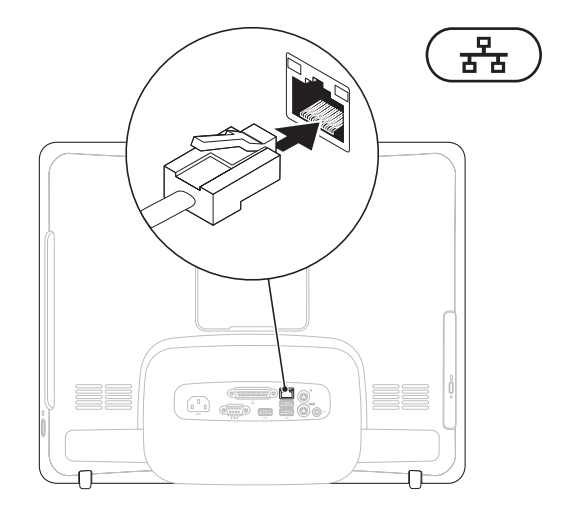

8

Det krävs ingen nätverksanslutning för att slutföra installationen, men om du har ett befintligt nätverk eller en Internetuppkoppling som ansluts med nätverkskabeln (till exempel ett kabelmodem eller Ethernet-uttag) kan du ansluta kabeln nu.

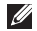

**OBS!** Använd endast en Ethernet-kabel (RJ45-kontakt) för att ansluta till nätverkskontakten. Anslut inte en telefonkabel (RJ11-kontakt) till nätverkskontakten.

Du ansluter datorn till ett nätverk eller en bredbandsenhet genom att ansluta ena änden av nätverkskabeln till antingen en nätverksport eller till en bredbandsenhet. Anslut den andra änden av nätverkskabeln till nätverkskontakten (RJ45-kontakt) på datorns baksida. När nätverkskabeln klickar till sitter den ordentligt.

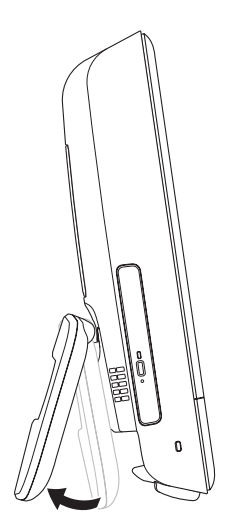

#### <span id="page-11-0"></span>**Justera datorstativet VARNING! Använd inte stativet som handtag när du bär datorn.**

*C* OBS! Stativet måste fällas in innan datorn kan användas med ett VESA-väggfäste.

Dra ut stativet så att du får en bekväm visningsvinkel. Ett tydligt klick hörs när stativet öppnas och stängs. Datorn kan användas med UL-certifierade VESA-väggfästen. För korrekt montering ska du använda fyra 10 mm långa skruvar med måtten 4 mm diameter och 0,7 mm stigning.

# <span id="page-12-0"></span>Tryck på strömbrytaren

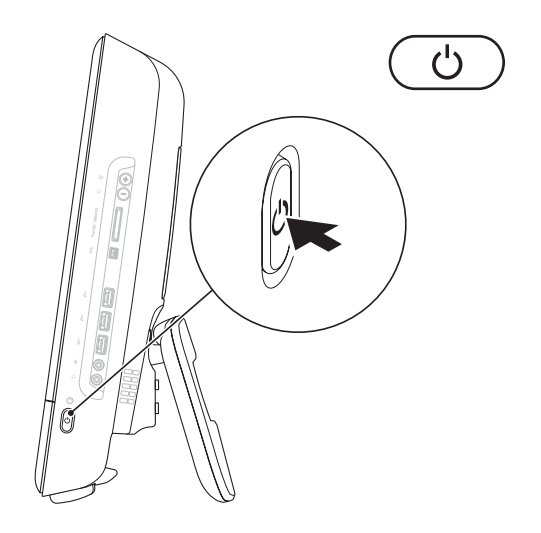

### <span id="page-13-0"></span>**Konfigurera Microsoft Windows 7**

Dell-datorn är förkonfigurerad med operativsystemet Microsoft® Windows® 7. Konfigurera Windows med hjälp av anvisningarna på skärmen. Dessa steg är obligatoriska och kan ta en stund att slutföra. Du godkänner till exempel licensavtal, gör andra inställningar och skapar en Internetanslutning.

- **VIKTIGT! Avbryt inte operativsystemets installationsprocess. Det kan leda till att datorn slutar fungera och att du måste installera om operativsystemet.**
- **OBS!** För bästa prestanda på datorn  $\mathscr{U}$ rekommenderar vi att du hämtar och installerar den senaste BIOS-versionen och de senaste drivrutinerna för datorn på **support.dell.com**.

# <span id="page-14-0"></span>**Anslut till Internet (valfritt)**

Innan du kan ansluta till Internet måste du ha ett modem eller en nätverksanslutning och ett avtal med en Internetleverantör (ISP).

Om du inte valde att få med ett externt USBmodem eller en WLAN-adapter i din första beställning kan du beställa det nu på **www.dell.com**.

#### **Skapa en fast anslutning**

- • Om du använder en uppringd fjärranslutning, ansluter du telefonlinjen till det externa USBmodemet (tillval) och till telefonjacket innan du konfigurerar Internetanslutningen.
- • Om du använder en DSL- eller kabel-/ satellitmodemanslutning kontaktar du Internetleverantören eller mobiltelefontjänsteleverantören för närmare installationsanvisningar.

Du slutför konfigurationen av den kabelanslutna Internetanslutningen genom att följa instruktionerna i "Konfigurera Internetanslutningen" på sidan [14](#page-15-0).

### **Konfigurera en trådlös anslutning**

**OBS!** Se dokumentationen som levererades  $\mathscr{U}$ tillsammans med routern för information om hur du konfigurerar den trådlösa routern.

Innan du kan använda ett trådlöst nätverk måste du ansluta datorn till den trådlösa nätverksroutern.

Så här ansluter du till en router för trådlöst nätverk:

- **1.** Spara och stäng alla öppna filer och avsluta alla öppna program.
- **2.** Klicka på **Start** → **Kontrollpanelen**→ **Nätverks- och delningscenter**→ **Anslut till ett nätverk**.
- **3.** Slutför installationen genom att följa anvisningarna på skärmen.

### <span id="page-15-0"></span>**Konfigurera Internetanslutningen**

Internetleverantörer och vad de erbjuder varierar i olika länder. Kontakta din Internetleverantör för erbjudanden i ditt land.

Om du inte kan ansluta till Internet just nu, men har lyckats göra det tidigare, kan Internetleverantören ha problem med sin tjänst. Kontakta Internetleverantören och hör efter hur det står till med tjänsten eller försök igen senare.

Ha informationen från Internetleverantören till hands. Om du inte har en Internetleverantör hjälper guiden **Anslut till Internet** dig att hitta en.

- Så här konfigurerar du Internetanslutningen:
- **1.** Spara och stäng alla öppna filer och avsluta alla öppna program.
- **2.** Klicka på Start <sup>**→**</sup>→ Kontrollpanelen.
- **3.** Klicka på **Nätverks- och delningscenter**→ **Skapa en ny anslutning eller ett nytt nätverk**→ **Anslut till Internet**. Fönstret **Anslut till Internet** visas.
- *<b>OBS!* Om du inte vet vilken typ av anslutning du ska välja klickar du på **Hjälp mig välja** eller kontaktar din Internetleverantör.
- **4.** Följ anvisningarna på skärmen och använd installationsinformationen från din Internetleverantör för att slutföra installationen.

<span id="page-17-0"></span>I det här avsnittet hittar du information om funktionerna på Inspiron One.

**Höger sida**

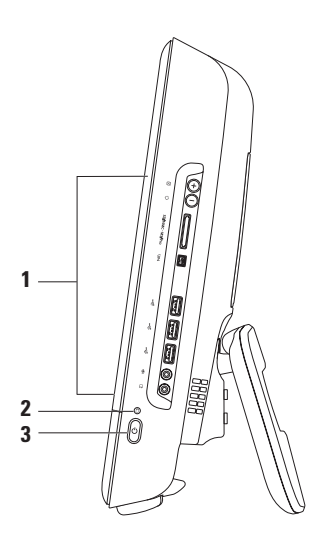

- **1 Knappar och kontakter på höger sida** Justera ljusstyrka och anslut USB-enheter, ljudenheter och andra enheter till rätt kontakt.
- **2 Hårddisklampa** Lyser när datorn läser eller skriver data. När lampan blinkar indikerar det att hårddisken arbetar.

**VIKTIGT! När hårddisklampan blinkar ska du aldrig stänga av eller flytta datorn och aldrig justera stativet. Det kan orsaka dataförlust.**

- **3**  $\bigcup$  **Strömknapp och strömlampa** Tryck på knappen för att slå på och stänga av datorn. Lampan på knappen indikerar datorns strömstatus enligt följande:
	- • Gult ljus Moderkortet kan inte starta initieringen. Det kan vara problem med antingen moderkortet eller strömförsörjningen. Kontakta Dell (se "Kontakta Dell" på sidan [63](#page-64-1)).
	- • Blinkande gult ljus Datorn har identifierat ett fel under självtest vid start (POST, Power-On Self-Test). Kontakta Dell (se "Kontakta Dell" på sidan [63](#page-64-1)).
	- • Blinkande vitt ljus Datorn är i viloläge.
	- • Vitt ljus Datorn är på.
	- • Av Datorn är avstängd eller i viloläge.

# <span id="page-19-0"></span>**Knappar och kontakter på höger sida**

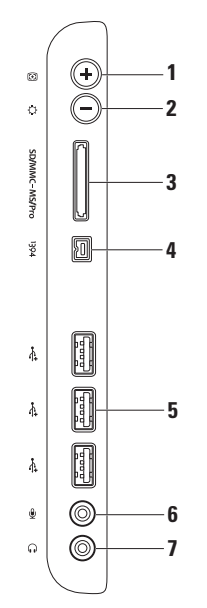

- **1 Automatisk justering**  Justerar automatiskt skärmvisningen efter den inkommande videosignalen.
- **2 Ljusstyrkejustering**  Tryck på knappen om du vill öppna kontrollmenyn Ljusstyrka, och öka eller minska ljusstyrkan med hjälp av knapparna + (automatisk justering) och - (ljusstyrkejustering).
- **3 8-i-1 minneskortläsare** Ett snabbt och enkelt sätt att visa och dela digitala foton, musik, filmer och dokument som är lagrade på följande typer av minneskort:
	- • SD-minneskort (Secure Digital)
	- • SDIO-minneskort (Secure Digital Input Output)
	- • Multi Media Card (MMC)
- • Memory Stick
- Hi Speed-SD
- • Högkapacitets**-**SD
- • Memory Stick PRO • xD-Picture Card
- 
- **4 IEEE 1394a-kontakt** Anslutning av multimediaenheter, till exempel digitala videokameror.
- **5 USB 2.0-portar (3)** Anslutning av USB-enheter, till exempel mus, tangentbord, skrivare, extern hårddisk eller MP3-spelare.
- **6 Mikrofonkontakt eller linjeingång** Anslutning av mikrofon eller ljudkabel att använda med liudprogram.
- **7 Hörlurskontakt eller linjeutgång**  Anslutning av hörlurar, extern högtalare eller ljudanläggning. **OBS!** Använd linjeutgången på datorns baksida om du vill ansluta till en extern högtalare eller till en liudanläggning.

# <span id="page-21-0"></span>Vänster sida

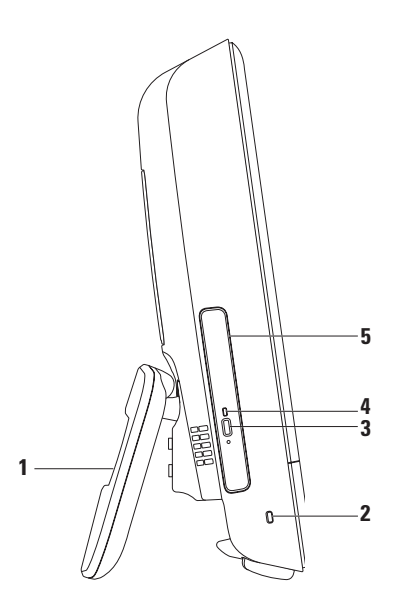

- **Datorstativ** Stabiliserar datorn och gör det möjligt att justera visningsvinkeln.
- **Säkerhetskabelfäste** Ansluter en vanlig säkerhetskabel till datorn.
- **Utmatningsknapp för optisk enhet**  Knapp för att öppna den optiska enheten.
- **Lampa för optisk enhet**  Blinkar när du trycker på utmatningsknappen och när en skiva avläses.
- **Optisk enhet**  Spelar upp och bränner CD och DVD. Kontrollera att skivan läggs i med den tryckta sidan uppåt.

# <span id="page-23-0"></span>**Använda den optiska enheten**

**VIKTIGT! Tryck inte på skivsläden när du öppnar eller stänger den. Ha luckan stängd när du inte använder enheten.**

**VIKTIGT! Flytta inte på datorn när du spelar upp eller bränner en skiva.**

- **1.** Tryck på den optiska enhetens utmatningsknapp.
- **2.** Lägg i skivan med sidan med tryck mot dig och tryck fast skivan mot spindeln.
- **3.** Tryck försiktigt in släden i den optiska enheten.

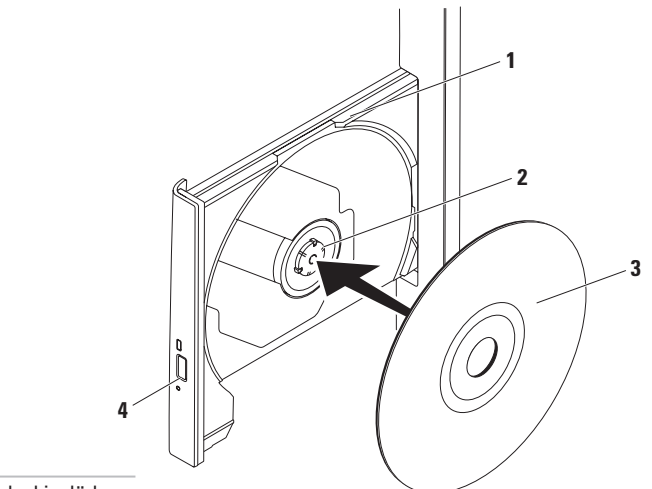

- optisk skivsläde
- spindel
- skiva
- utmatningsknapp

# <span id="page-25-0"></span>**Baksida**

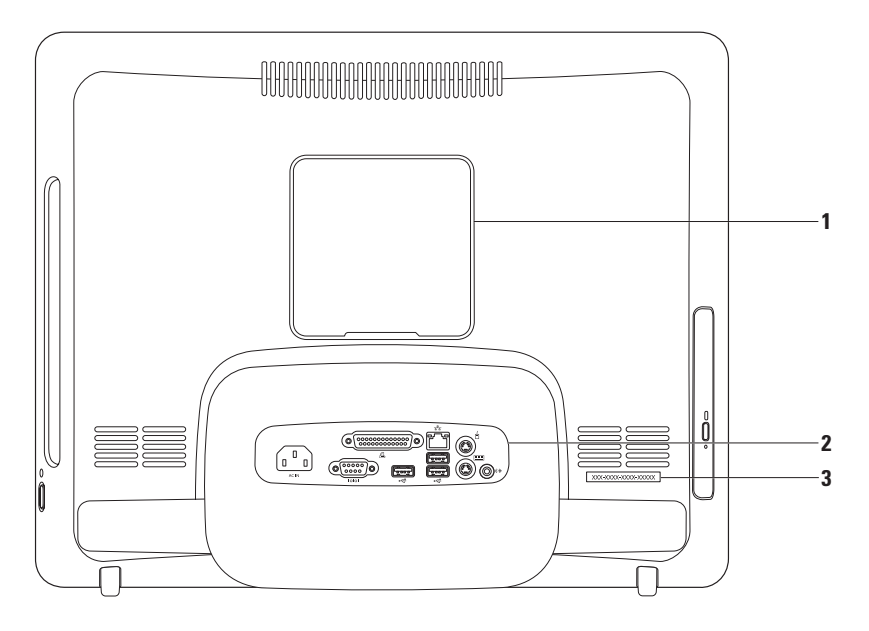

- **1 VESA-monteringsskydd**  Skyddar skruvhålen för VESA-montering. Ta bort skyddet om du vill montera datorn på ett VESA-fäste. Det finns flera olika VESA-fästen att välja bland på **www.dell.com**.
- **2 Kontakter på baksidan** Anslutning av USB-enheter, ljudenheter och andra enheter till rätt kontakt.
- **3 Servicenummer/expresskod** Identifiera datorn med den här informationen på **support.dell.com** eller när du kontaktar teknisk support.

# <span id="page-27-0"></span>**Kontakter på baksidan**

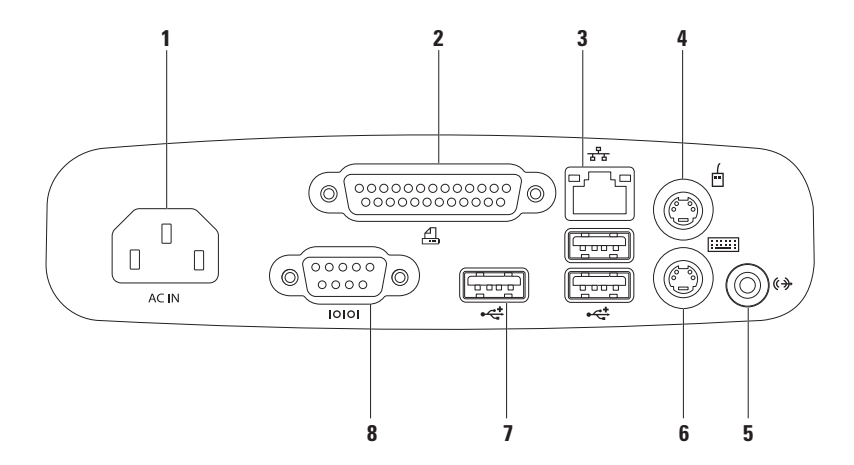

- **1 Strömkontakt**  Ansluter datorn till strömkabeln. Kontaktens utseende kan variera.
- 2 **8** Parallellport Anslutning av äldre skrivare och skannrar.
- **3 Nätverksport** Anslutning till ett nätverk eller en bredbandsenhet om du använder ett fast nätverk. De två indikatorerna bredvid kontakten indikerar anslutningsstatusen och aktiviteten i kabelnätverk.
- **4**  $\boxed{0}$  **PS/2-muskontakt** Anslutning av en PS/2-mus.
- **5 Linjeutgång** Anslutning av ett externt högtalar- eller ljudsystem med egen strömkälla.
- **6 PS/2-tangentbordskontakt** Anslutning av ett PS/2-tangentbord.
- **7 USB 2.0-kontakter (3)** Anslutning för USB-enheter, till exempel mus, tangentbord, skrivare, extern hårddisk eller MP3-spelare.
- 8 **Serieport** Anslutning av äldre skrivare och externa modem.

# <span id="page-29-0"></span>**Bildskärmsfunktioner**

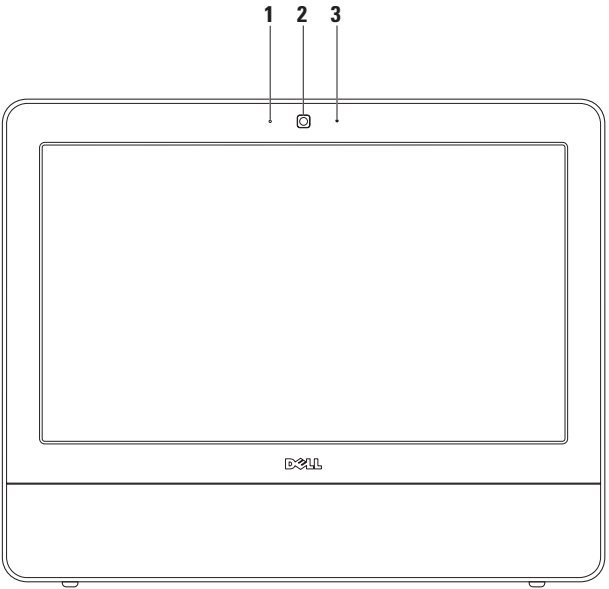

- **Kamerans aktivitetsindikator** Visar om kameran är av eller på.
- **Kamera** Inbyggd kamera för videoinspelning, videokonferenser och chatt.
- **Mikrofon**  Ljud av hög kvalitet för videochatt och röstinspelning.

# <span id="page-31-0"></span>**Använda pekskärmen (tillval)**

Med pekskärmsfunktionen i Inspiron One förvandlas datorn till en interaktiv skärm.

### **Dell Touch Zone**

Om du vill starta programvaran Dell Touch Zone klickar du på **Start** → **Dell Touch Zone.**

Du kan använda följande funktioner i Dell Touch Zone:

- • Picture Viewer (visningsprogram för bilder) Visa, ordna och redigera bilder.
- • Dell Touch Cam (kamera) Spela in filmer med den inbyggda kameran. Du kan ladda upp filmer till **YouTube** om du är ansluten till Internet.
- • Notes Creator (anteckningsprogram) Skapa handskrivna och datorskrivna minneslappar. Dina anteckningar visas på anslagstavlan nästa gång du startar Dell Touch Zone.
- • Drum Zone (trumzon) Spela ett spel till musiken på din dator eller spela ett elektroniskt slaginstrument.
- • You Paint (ritprogram) Rita och måla bilder och redigera foton med den här programvaran.
- • Games (spel) Spela utvalda Windows-spel med pekfunktionen.
- • Music (musik) Spela musik, skapa spellistor och bläddra igenom musikfiler efter album, artist eller låttitel.
- • Internet Explorer Surfa på Internet med flertrycksteknik. Tryck på en länk om du vill följa den.
- • Help (hjälp) Använd hjälpfunktionen om du vill ha mer information om hur du använder pekskärmen.

#### **Pekskärmsrörelser**

**OBS!** Vissa av de här rörelserna kanske inte fungerar utanför Dell Touch Zone.

#### **Zooma**

Öka eller minska förstoringen av skärminnehållet.

**Nyp** – Zooma in eller ut genom att dra isär eller nypa ihop två fingrar på skärmen.

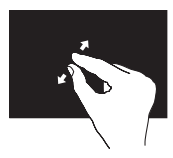

Zooma in: Dra isär två fingrar om du vill zooma in i det aktiva fönstret.

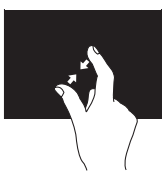

Zooma ut: Nyp ihop två fingrar om du vill zooma ut i det aktiva fönstret.

#### **Håll kvar**

Gör att du kan få mer information om något genom att simulera ett högerklick.

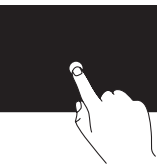

Tryck och håll kvar ett finger på pekskärmen om du vill öppna snabbmenyn.

### **Vända blad**

Bläddra framåt eller bakåt beroende på i vilken riktning du vänder blad.

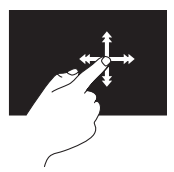

Dra ett finger snabbt i önskad riktning om du vill bläddra igenom innehållet i det aktiva fönstret, som om du bläddrar i en bok. Det går också att vända blad vertikalt när du bläddrar i till exempel bilder eller låtar i en spellista.

#### **Bläddra**

Bläddra igenom innehåll.

**Panorera** – Flytta fokus på det valda objektet när inte hela objektet visas.

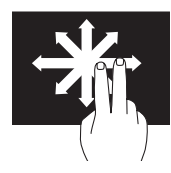

Flytta ett finger i önskad riktning för att panorera över objektet.

**Bläddra vertikalt** – Bläddra upp och ner i det aktiva fönstret.

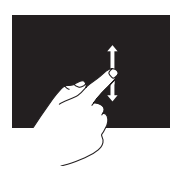

Flytta ett finger upp eller ned för att aktivera vertikal bläddring.

**Bläddra horisontellt** – Bläddra till vänster och höger i det aktiva fönstret.

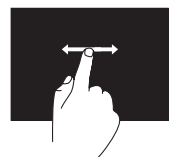

Flytta ett finger till vänster eller höger om du vill bläddra horisontellt.

#### **Rotera**

Rotera det aktiva innehållet på skärmen.

**Vrida** – Rotera det aktiva innehållet i steg om 90° med hjälp av två fingrar.

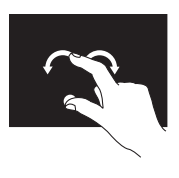

Håll kvar ett finger eller tummen på samma plats och flytta det andra fingret i en båge till höger eller vänster. Du kan också rotera det aktiva innehållet genom att röra båda fingrarna i en cirkel.

# <span id="page-34-0"></span>**Programfunktioner**

**OBS!** Mer information om de funktioner som beskrivs i det här avsnittet finns i *Dells teknikhandbok* på hårddisken eller på **support.dell.com/manuals**.

#### **Produktivitet och kommunikation**

Du kan använda datorn för att skapa presentationer, broschyrer, gratulationskort, flygblad och kalkylblad. Du kan också redigera och visa digitala foton och bilder. Kontrollera i inköpsordern vilka program som har installerats på datorn.

När du har anslutit datorn till Internet kan du besöka webbsidor, skapa ett e-postkonto, överföra och hämta filer med mera.

#### **Underhållning och multimedia**

Med datorn kan du visa filmer, spela spel, skapa egna CD-skivor och lyssna på musik och radiostationer. Enheten för optisk läsning har stöd för olika format, som CD och DVD.

Du kan hämta eller kopiera bilder och videofiler från bärbara enheter som digitalkameror och mobiltelefoner. Med hjälp av ytterligare programvara (tillval) kan du ordna och skapa musik- och filmfiler som kan brännas på skiva och sparas på bärbara enheter som MP3 spelare och handhållna multimediaenheter.

### **Anpassa skrivbordet**

Med anpassningsalternativen i operativsystemet kan du ändra utseende, upplösning, skrivbordsbakgrund, skärmsläckare med mera.

- **1.** Högerklicka på ett öppet område på skrivbordet.
- **2.** Klicka på **Anpassa** så att fönstret **Ändra hur datorn ser ut och låter** visas med olika alternativ.

#### **Anpassa energiinställningar**

Du kan använda energiinställningarna i operativsystemet för att ange hur ström och batteri ska användas. I operativsystemet Microsoft® Windows® som är installerat på Delldatorn finns följande alternativ:

**• Dell** – Rekommenderad standardinställning för energianvändning. Ger fullständiga prestanda när du behöver och sparar ström vid inaktivitet.

- **• Power saver (energisparläge)** Sparar energi genom att minska systemets prestanda för att ge datorn maximal livslängd och minska energianvändningen generellt.
- **• Balanced (balanserat)**  Balanserar automatiskt datorns prestanda genom att använda energi på maskinvara med kapacitet.
- **• High performance (höga prestanda)** Ger högsta prestanda för en bärbar dator genom att anpassa processorhastigheten till aktiviteten och genom att maximera systemprestanda.
### **Överföra information till en ny dator**

Så här överför du information till en ny dator:

- **1.** Klicka på Start  $\bigoplus$  → Kontrollpanelen→ **Komma igång**→ **För över filer från en annan dator**.
- **2.** Följ instruktionerna i guiden **Windows Filöverföring**.

### **Säkerhetskopiera data**

Vi rekommenderar att du regelbundet säkerhetskopierar filer och mappar på datorn. Så här säkerhetskopierar du filer:

- **1.** Klicka på Start <sup>**+**</sup>→ Kontrollpanelen→ **Säkerhetskopiera och återställ filer**.
- **2.** Klicka på **Konfigurera säkerhetskopiering...**
- **3.** Följ instruktionerna i guiden **Konfigurera säkerhetskopiering**.

# <span id="page-37-0"></span>**Problemlösning**

Här hittar du information om vad du ska göra om något fel på datorn skulle inträffa. Om du inte kan lösa problemet med hjälp av anvisningarna här, går du till "Använda supportverktyg" på sidan [43](#page-44-0) eller till "Kontakta Dell" på sidan [63.](#page-64-0)

# **Problem med pekskärmen**

**Någon eller samtliga flertrycksfunktioner fungerar inte** –

- • Vissa tryck- eller flertrycksfunktioner kanske är inaktiverade. Aktivera dem genom att dubbelklicka på ikonen **Snärtningar** i systemfältet. I fönstret **Penna och pekskärm** väljer du fliken **Beröring** och kontrollerar att alternativen **Använd fingret för inmatning** och **Aktivera flertrycksgester och flertryckshandskrift** är markerade.
- • Pekskärmen kalibreras före leverans och behöver inte kalibreras om. Om du ändå vill kalibrera pekskärmen klickar du på **Start** → **Kontrollpanelen**→ **Inställningar för Tablet PC** → **Kalibrera....**
- *BS!* Felaktig kalibrering kan leda till oprecis känslighet på pekskärmen.

### **Om pekskärmens känslighet minskar** –

Pekskärmen kanske har främmande partiklar (till exempel klisterlappar) som blockerar peksensorerna. Så här tar du bort partiklarna:

- **1.** Stäng av datorn.
- **2.** Dra ut strömsladden från vägguttaget.
- **VIKTIGT! Spruta inte vatten eller rengöringsvätska direkt på pekskärmen.**
- **3.** Använd en ren, luddfri rengöringsduk (du kan fukta trasan med lite milt, icke-slipande rengöringsmedel eller vatten, men inte direkt på skärmen) och torka av pekskärmens yta och sidor så att smuts och fingeravtryck försvinner.

# **Signalkoder**

Datorn kan avge ett antal signaler (pip) under starten om fel eller problem uppstår. Signalerna, som kallas pipkoder, varnar om ett problem. Anteckna pipkoden och kontakta Dell (se "Kontakta Dell" på sidan [63\)](#page-64-0).

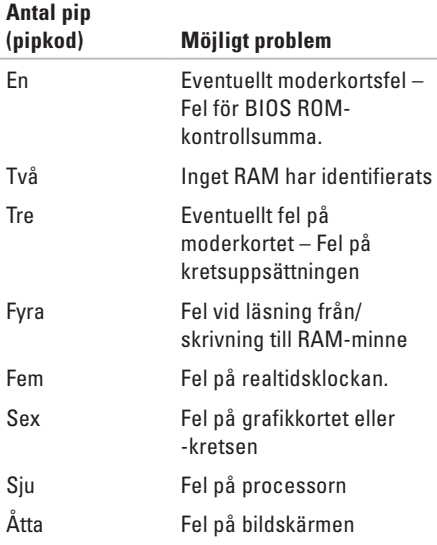

# **Problem med nätverk**

### **Trådlösa anslutningar**

### **Om den trådlösa nätverksanslutningen bryts**:

Den trådlösa routern är offline eller så har den trådlösa anslutningen inaktiverats på datorn.

- • Kontrollera att routern är påslagen och ansluten till datakällan (kabelmodem eller nätverkshubb).
- • Störningar kan göra att den trådlösa kommunikationen inte fungerar eller fungerar sämre än vanligt. Prova att flytta datorn närmare nätverksroutern.
- • Återupprätta anslutningen till den trådlösa routern (se "Skapa en trådlös anslutning" på sidan [14](#page-15-0)).

### **Fasta nätverksanslutningar**

**Om den fasta anslutningen bryts**: Kabeln/ kontakten är lös eller skadad.

• Kontrollera att kontakten sitter i ordentligt och inte är skadad.

Lampan vid uttaget på datorn anger om anslutningen fungerar och ger information om dess status:

Länkintegritetslampa

- • Grön Anslutningen mellan ett 10/100-Mbit/ s-nätverk och datorn är god.
- • Orange Anslutningen mellan datorn och ett 1000 Mbit/s-nätverk är god.
- • Släckt Datorn har ingen fysisk anslutning till nätverket.
- **OBS!** Länkintegritetslampan på nätverksporten anger endast status för fasta nätverk. Den anger inte status för trådlösa anslutningar.

# **Problem med strömmen**

**Om strömindikatorn inte lyser** – Datorn är avstängd eller så får den ingen ström. Det kan även vara problem med moderkortet.

- • Tryck på strömknappen för att återgå till normalläge.
- • Om strömkabeln sitter i en förgreningsdosa bör du kontrollera att förgreningsdosan är kopplad till ett eluttag och att förgreningsdosan är påslagen. Ta bort alla eventuella strömskydd, förgreningsdosor och förlängningssladdar och testa om datorn startar.
- • Kontrollera att eluttaget fungerar genom att ansluta något annat till det, exempelvis en lampa.
- • Om problemet kvarstår kontaktar du Dell (se "Kontakta Dell" på sidan [63](#page-64-0)).

#### **Om strömlampan lyser vitt och datorn inte svarar** –

Kontakta Dell (se "Kontakta Dell" på sidan [63\)](#page-64-0).

#### **Om strömindikatorn blinkar vitt** –

Datorn är i viloläge. Tryck på någon av tangenterna på tangentbordet, flytta musen eller tryck på strömknappen för att återgå till normalläge.

#### **Om strömlampan lyser gult** –

Moderkortet kan inte starta initieringen. Det kan vara problem med antingen moderkortet eller strömförsörjningen. Kontakta Dell om du behöver hjälp (se "Kontakta Dell" på sidan [63\)](#page-64-0).

#### **Om strömindikatorn blinkar gult** –

Datorn har identifierat ett fel under POST (självtest). Den blinkande lampan och tre BIOSpipkoder indikerar felet. Kontakta Dell om du behöver hjälp (se "Kontakta Dell" på sidan [63\)](#page-64-0).

#### **Om du drabbas av störningar som gör att datorn inte tar emot signaler** – En oönskad signal skapar störningar genom av avbryta eller blockera andra signaler. Några möjliga störningskällor är:

- • Förlängningssladdar för el, tangentbord och mus.
- • För många enheter anslutna till samma förgreningsdosa.
- • Flera förgreningsdosor anslutna till samma eluttag.

# **Problem med minne**

#### **Om du får ett meddelande om otillräckligt minne –**

- • Spara och stäng alla öppna filer och avsluta alla öppna program som du inte använder för att se om detta löser problemet.
- • Dokumentationen för programmen anger minimikraven för minne. Kontakta Dell om du behöver hjälp (se "Kontakta Dell" på sidan [63](#page-64-0)).
- • Kör verktyget Dell Diagnostics (se "Dell Diagnostics" på sidan [46\)](#page-47-0).

#### **Om andra problem med minnet uppstår** –

- • Kör verktyget Dell Diagnostics (se "Dell Diagnostics" på sidan [46\)](#page-47-0).
- • Kontakta Dell (se "Kontakta Dell" på sidan [63](#page-64-0)).

# <span id="page-42-0"></span>**Problem med att datorn eller programvara hänger sig**

**Om datorn inte startar** – Kontrollera att strömkabeln är ordentligt ansluten till datorn och till eluttaget.

#### **Om ett program slutar svara** –

Avsluta programmet:

- **1.** Tryck ner <Ctrl><Skift><Esc> samtidigt.
- **2.** Klicka på **Program**.
- **3.** Markera programmet som inte längre svarar
- **4.** Klicka på **Avsluta aktivitet**.

**Om ett program ofta slutar att fungera** – Läs i dokumentationen till programmet. Avinstallera och installera om programmet om det behövs.

**OBS!** Det finns ofta installationsanvisningar på en CD eller i dokumentationen till ett program.

**Om datorn slutar svara eller om det bara visas en blå bild på skärmen** –

**VARNING! Du kan förlora data om du inte kan stänga av datorn på det vanliga sättet via operativsystemet.**

Om datorn varken svarar på

tangentnedtryckningar eller musrörelser håller du strömbrytaren intryckt i minst 8–10 sekunder tills datorn stängs av. Starta sedan om datorn.

#### **Om programmet är avsett för en tidigare version av Microsoft® Windows®** –

Kör guiden **Programkompatibilitet**. Guiden **Programkompatibilitet** konfigurerar ett program så att det körs i en miljö som liknar en tidigare version av operativsystemet Microsoft Windows.

#### **Problemlösning**

- **1.** Klicka på **Start** .
- **2.** I sökrutan skriver du Använd ett äldre program i den här versionen av Windows och trycker på <Retur>.
- **3.** Följ instruktionerna i guiden **Programkompatibilitet**.

#### **Om du har andra problem med programvara** –

- • Anteckna felkoden och problembeskrivningen och kontakta Dell (se "Kontakta Dell" på sidan [63\)](#page-64-0).
- • Säkerhetskopiera filerna omedelbart.
- • Använd ett antivirusprogram för att kontrollera att det inte finns virus på hårddisken och CD-skivorna.
- • Spara och stäng alla öppna filer och program och stäng av datorn på **Start-menyn**  $\bullet$ .
- • Felsökningsinformation finns i dokumentationen till programvaran. Du kan också kontakta tillverkaren för att få hjälp.
	- Kontrollera att programmet är kompatibelt med det operativsystem som är installerat på datorn.
	- Kontrollera att datorn uppfyller de minimikrav för maskinvara som krävs för att köra programmet. Dokumentationen för programmet innehåller mer information.
	- Kontrollera att programmet är rätt installerat och konfigurerat.
	- Kontrollera att drivrutinerna inte står i konflikt med programmet.
	- Avinstallera och installera om programmet om det behövs.

# <span id="page-44-0"></span>**Använda supportverktyg**

# **Dells supportcenter**

I **Dells supportcenter** hittar du den service, support och systemspecifika information du behöver.

Om du vill starta programmet klickar du på  $ikonen$  i aktivitetsfältet.

På startsidan på **Dells supportcenter** visas datorns modellnummer, dess servicekod, expresskod och servicekontaktinformation.

Startsidan innehåller länkar till:

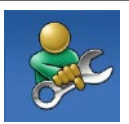

**Självhjälp** (felsökning, säkerhet, systemprestanda, nätverk/Internet, säkerhetskopiering/ återställning och Windows operativsystem)

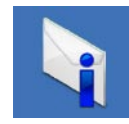

**Varningar** (tekniska supportvarningar som gäller datorn)

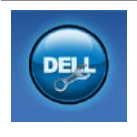

**Hjälp från Dell** (teknisk support med DellConnect™, kundtjänst, utbildning och självstudier, detaljerade anvisningar med Dell on Call och onlinesökning med PC CheckUp)

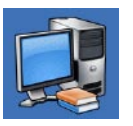

### **Om datorn**

(systemdokumentation, garantiinformation, systeminformation, uppgraderingar och tillbehör)

Mer information om **Dells supportcenter** och de supportverktyg som finns tillgängliga får du om du klickar på fliken **Services** (Tjänster) på **support.dell.com**.

# **Systemmeddelanden**

Om datorn stöter på ett problem visas ofta ett meddelande med information som kan hjälpa dig att åtgärda problemet.

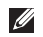

*<b>OBS!* Om meddelandet som visas inte finns med bland följande exempel kan du läsa i dokumentationen för antingen operativsystemet eller för det program som kördes när meddelandet visades. Du kan också läsa mer i *Dells teknikhandbok* på *hårddisken* eller på **support.dell.com/ manuals** eller gå till "Kontakta Dell" på sidan [63](#page-64-0) om du behöver hjälp.

**Alert! Previous attempts at booting this system have failed at checkpoint [nnnn]. For help in resolving this problem, please note this checkpoint and contact Dell Technical Support**  (Varning! Tidigare försök att starta systemet har misslyckats vid kontrollpunkten [nnnn]. Notera kontrollpunkten och kontakta Dells tekniska support för hjälp) – Datorn har inte gått att starta tre gånger i följd på grund av samma fel. Kontakta Dell om du behöver hjälp (se "Kontakta Dell" på sidan [63](#page-64-0)).

**CMOS checksum error** (fel för CMOSkontrollsumma) – Troligen ett fel med moderkortet eller så är RTC-batteriet svagt. Kontakta Dell om du behöver hjälp (se "Kontakta Dell" på sidan [63\)](#page-64-0).

**CPU fan failure** (fel på CPU-fläkt) – CPU-fläkten fungerar inte. Kontakta Dell om du behöver hjälp (se "Kontakta Dell" på sidan [63](#page-64-0)).

**Hard-disk drive failure** (fel på hårddisk) – Möjligt fel på hårddisken under POST (självtest). Kontakta Dell om du behöver hjälp (se "Kontakta Dell" på sidan [63\)](#page-64-0).

**Hard-disk drive read failure** (fel vid läsning från hårddisk) – Möjligt fel på hårddisken vid HDDstarttest. Kontakta Dell om du behöver hjälp (se "Kontakta Dell" på sidan [63\)](#page-64-0).

**Keyboard failure** (fel på tangentbord) – Fel på tangentbordet eller en kabel sitter löst. Byt ut tangentbordet om problemet inte kan lösas genom att återansluta kabeln.

**No boot device available** (ingen tillgänglig startenhet) – Ingen startbar partition på hårddisken, hårddiskkabeln är lös eller så saknas en startbar enhet.

- • Om hårddisken är konfigurerad som startenhet kontrollerar du att kablarna är ordentligt anslutna och att enheten är korrekt installerad och partitionerad som startenhet.
- • Öppna systeminställningar och kontrollera att startsekvensinformationen är korrekt (se *Dells teknikhandbok* på hårddisken eller på **support.dell.com/manuals**).

**No timer tick interrupt** (ingen signal från timer) – En krets på moderkortet kanske inte fungerar eller det kan vara fel på moderkortet. Kontakta Dell om du behöver hjälp (se "Kontakta Dell" på sidan [63](#page-64-0)).

**USB over current error** (fel på USBöverströmsstyrka) – Koppla från USB-enheten. USB-enheten behöver mer ström för att kunna

fungera. Anslut enheten till en extern strömkälla, eller anslut båda kablarna om enheten har två kablar.

**CAUTION - Hard Drive SELF MONITORING SYSTEM has reported that a parameter has exceeded its normal operating range. Dell recommends that you back up your data regularly. A parameter out of range may or may not indicate a potential hard drive problem** (VARNING – Hårddiskens självövervakningssystem har rapporterat att en parameter överstiger normalt driftintervall. Dell rekommenderar att du säkerhetskopierar data regelbundet. En parameter utanför intervallet kan ibland indikera ett potentiellt hårddiskfel) – S.M.A.R.T-fel, eventuellt fel på hårddisken. Kontakta Dell om du behöver hjälp (se "Kontakta Dell" på sidan [63](#page-64-0)).

# **Felsökare för maskinvara**

Om en enhet antingen inte upptäcks av operativsystemet eller identifieras men är felaktigt konfigurerad, kan du använda **felsökare för maskinvara** för att lösa problemet.

Så här startar du felsökare för maskinvara:

- **1.** Klicka på Start ↔→ Hjälp och support.
- **2.** Skriv felsökare för maskinvara i sökfältet och tryck på <Retur> för att starta sökningen.
- **3.** I sökresultaten väljer du det alternativ som beskriver problemet på bästa sätt, och följer sedan felsökningsinstruktionerna.

# <span id="page-47-0"></span>**Dell Diagnostics**

Om du har problem med datorn utför du kontrollerna i "Problem med att datorn eller programvara hänger sig" på sidan [41](#page-42-0) och kör Dell Diagnostics innan du kontaktar Dell för att få hjälp.

Skriv gärna ut de här instruktionerna innan du börjar.

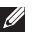

- **OBS!**Dell Diagnostics fungerar endast på Dell-datorer.
- *<b>OBS!Drivers and Utilities-skivan är ett* tillval som inte medföljer alla datorer.

Granska datorns konfigurationsinformation i *Fullständiga specifikationer* och kontrollera att den enhet du vill testa visas i systeminställningsprogrammet och är aktiv. Starta Dell Diagnostics från hårddisken eller från skivan Drivers and Utilities

### **Starta Dell Diagnostics från hårddisken**

Dell Diagnostics finns på en dold diagnostikpartition på hårddisken.

- *<b>OBS!* Om ingen bild visas på datorns bildskärm kontaktar du Dell (se "Kontakta Dell" på sidan [63](#page-64-0)).
- **1.** Kontrollera att datorn är ansluten till ett eluttag som du vet fungerar ordentligt.
- **2.** Starta (eller starta om) datorn.
- **3.** När DELL™-logotypen visas trycker du omedelbart på <F12>. Välj **Diagnostics** på startmenyn och tryck på <Retur>. PSA (Pre-Boot System Assessment) kanske anropas på datorn.
- **OBS!**Om du väntar för länge och operativsystemets logotyp visas fortsätter du att vänta tills Microsoft® Windows® har startats. Stäng sedan av datorn och försök igen.
- **OBS!** Om du får ett meddelande om att ingen partition för diagnostikverktyget hittades kör du Dell Diagnostics från CDskivan Drivers and Utilities.
- Om PSA anropas:
	- a. PSA börjar köra tester.
	- b. Om PSA slutförs visas följande meddelande: "No problems have been found with this system so far. Do you want to run the remaining memory tests? This will take about 30 minutes or more. Do you want to continue? (Recommended)." (Inga problem har hittats i systemet. Vill du köra de återstående minnestesten? Det tar cirka 30 minuter eller mer. Vill du fortsätta?)

**Använda supportverktyg**

c. Om du har problem med minnet trycker du <y>, annars trycker du <n>.

Följande meddelande visas: "Booting Dell Diagnostic Utility Partition. Press any key to continue." ("Startar Dell Diagnosticverktyget. Tryck på valfri tangent för att fortsätta.")

d. Tryck på valfri tangent för att öppna fönstret **Choose An Option** (välj ett alternativ).

Om PSA inte anropas:

Tryck på valfri tangent för att starta Dell Diagnostics från diagnostikverktygets partition på hårddisken och öppna fönstret **Choose An Option** (väli ett alternativ).

**4.** Välj det test du vill köra.

- **5.** Om du stöter på ett problem under ett test visas ett meddelande med felkoden och en beskrivning av problemet på skärmen. Anteckna felkoden och problembeskrivningen och kontakta Dell (se "Kontakta Dell" på sidan [63\)](#page-64-0).
- **OBS!** Servicenumret för datorn visas högst upp på alla testskärmar. Servicenumret hjälper dig identifiera datorn när du kontaktar Dell.
- **6.** När testerna är slutförda stänger du testfönstret och går tillbaka till fönstret **Choose An Option** (välj ett alternativ). Om du vill avsluta Dell Diagnostics och starta om datorn klickar du på **Exit** (avsluta).

### **Starta Dell Diagnostics från skivan Drivers and Utilities**

- **1.** Sätt i skivan Drivers and Utilities.
- **2.** Stäng av och starta om datorn. När DELL™ logotypen visas trycker du direkt på <F12>.
- *<b>OBS!Om du väntar för länge och* operativsystemets logotyp visas fortsätter du att vänta tills Microsoft® Windows® har startats. Stäng sedan av datorn och försök igen.
- *<b>OBS!* Följande steg ändrar endast startsekvensen tillfälligt. Nästa gång startas datorn enligt vad som har angetts för enheterna i systeminställningsprogrammet.
- **3.** När listan med startenheter visas markerar du **CD/DVD/CD-RW** och trycker på <Retur>.
- **4.** Välj **Run the 32 Bit Dell Diagnostics** (kör 32-bitars Dell Diagnostics) i den numrerade listan. Om det finns flera versioner väljer du den som gäller din dator.
- **5.** Välj det test du vill köra.
- **6.** Om du stöter på ett problem under ett test visas ett meddelande med en felkod och en beskrivning av problemet. Anteckna felkoden och problembeskrivningen och kontakta Dell (se "Kontakta Dell" på sidan [63\)](#page-64-0).
- **OBS!** Servicenumret för datorn visas högst  $\mathbb{Z}$ upp på alla testskärmar. Servicenumret hjälper dig identifiera datorn när du kontaktar Dell.
- **7.** När testerna är slutförda stänger du testfönstret och går tillbaka till fönstret**Choose An Option** (Välj ett alternativ).
- **8.** Avsluta Dell Diagnostics och starta om datorn genom att klicka på **Exit** (Avsluta).
- **9.** Sätt i skivan Drivers and Utilities.

# **Återställa operativsystemet**

Du kan återställa operativsystemet på följande sätt:

- • Med Systemåterställning återgår datorn till ett tidigare driftläge utan att påverka några datafiler. Prova med Systemåterställning först om du behöver återställa operativsystemet och vill bevara datafilerna.
- • Dell Factory Image Restore återställer hårddisken till det tillstånd den var i när du köpte datorn. Med den här proceduren tar du bort alla data på hårddisken permanent, tillsammans med de program du installerat sedan du fick datorn. Använd endast Dell Factory Image Restore om systemåterställning inte åtgärdar problemet med operativsystemet.
- Om du fick CD-skivan Operating System med datorn kan du återställa operativsystemet. Om du använder CD-skivan Operating System tas emellertid även alla data bort från hårddisken. Använd skivan Operating System endast om varken systemåterställning eller Dell Factory Image Restore löste problemet med operativsystemet.

# <span id="page-51-0"></span>**Systemåterställning**

I operativsystemet Windows finns ett systemåterställningsalternativ som du kan använda om du vill återställa datorn till ett tidigare drifttillstånd (utan att påverka datafiler), om ändringar av maskinvara, programvara eller andra systeminställningar har orsakat ett oönskat drifttillstånd. Alla ändringar som systemåterställningen gör med datorn kan ångras.

#### **VIKTIGT! Säkerhetskopiera dina datafiler regelbundet. Systemåterställning övervakar inte datafiler och kan inte återställa dem.**

*<b>OBS!* Följande instruktioner gäller standardvyn i Windows, så de kan se annorlunda ut om du ställer in Dell™-datorn för klassisk vy i Windows.

### **Starta systemåterställning**

- **1.** Klicka på **Start** .
- **2.** I rutan **Starta sökning** skriver du Systemåterställning och trycker på <Retur>.
- **OBS!** Fönstret **Kontroll av användarkonto**  $\mathscr{M}$ kanske visas. Om du är administratör för datorn klickar du på **Fortsätt.** I annat fall kontaktar du administratören för att kunna fortsätta.
- **3.** Klicka på **Nästa** och följ de återstående uppmaningarna som visas på skärmen.

Om systemåterställning inte åtgärdar problemet kan du ångra den sista systemåterställningen.

### **Ångra den senaste systemåterställningen**

- *<b>OBS!* Innan du ångrar den senaste systemåterställningen bör du spara och stänga alla öppna filer och avsluta alla program. Du ska varken ändra, öppna eller radera filer eller program förrän systemåterställningen är klar.
- **1.** Klicka på Start  $\bullet$ .
- **2.** I rutan **Starta sökning** skriver du Systemåterställning och trycker på <Retur>.
- **3.** Klicka på **Ångra den senaste återställningen**  och klicka på **Nästa**.

## **Dell Factory Image Restore**

- **VIKTIGT! Dell Factory Image Restore tar permanent bort alla data på hårddisken samt alla program eller drivrutiner som har installerats sedan du fick datorn. Om det är möjligt bör du säkerhetskopiera alla data innan du använder det här alternativet. Använd endast Dell Factory Image Restore om systemåterställning inte åtgärdar problemet med operativsystemet.**
- *C* OBS!Dell Factory Image Restore är inte tillgängligt om hårddisken har formaterats eller partitionerats med hjälp av CD-skivan Operating System.
- **OBS!** Dell Factory Image Restore är inte <u>U</u> tillgängligt för alla länder och för alla datorer.

Använd Dell Factory Image Restore som sista utväg för att återställa operativsystemet. Det här alternativet återställer hårddisken till det läge den var i när du köpte datorn. Eventuella program eller filer som lagts till sedan du tog emot datorn, även datafiler, tas permanent bort från hårddisken. Datafiler inkluderar dokument, kalkylblad, e-postmeddelanden, digitala fotografier, musikfiler och så vidare. Säkerhetskopiera om möjligt alla data innan du använder Factory Image Restore.

### **Använda Dell Factory Image Restore**

- **1.** Starta datorn. När Dell-logotypen visas trycker du på <F8> flera gånger för att öppna fönstret **Advanced Boot Options** (Avancerade startalternativ).
- *C* OBS! Om du väntar för länge och operativsystemets logotyp visas fortsätter du att vänta tills Microsoft® Windows® har startats. Stäng sedan av datorn och försök igen.
- **2.** Välj **Repair Your Computer** (Reparera datorn).
- **3.** Fönstret **System Recovery Options** (Systemåterställningsalternativ) visas.
- **4.** Välj en tangentbordslayout och klicka på **Nästa**.
- **5.** Om du vill få åtkomst till återställningsalternativen loggar du in som lokal användare. För att få åtkomst till kommandotolken skriver du administratör i fältet **Användarnamn** och klickar på **OK**.
- **6.** Klicka på **Dell Factory Image Restore**. Välkomstsidan i **Dell Factory Image Restore** visas.
- **OBS!** Beroende på konfigurationen måste du kanske välja **Dell Factory Tools** och sedan **Dell Factory Image Restore**.
- **7.** Klicka på **Nästa**. Sidan **Confirm Data Deletion** (bekräfta borttagning av data) visas.
- **OBS!**Om du inte vill fortsätta med Factory Image Restore klickar du på Cancel (Avbryt).
- **8.** Klicka på kryssrutan för att bekräfta att du vill fortsätta att formatera om hårddisken och återställa systemprogramvaran till fabriksinställningar. Klicka sedan på **Nästa**.

Återställningsprocessen påbörjas och kan ta fem eller fler minuter att slutföra. Ett meddelande visas när operativsystemet och fabriksinstallerade program har återställts till fabriksinställningar.

**9.** Starta om datorn genom att klicka på **Finish** (Slutför).

# **Installera om operativsystemet**

## **Innan du börjar**

Innan du korrigerar ett problem med en nyinstallerad drivrutin genom att installera om Windows XP bör du försöka med Återställ tidigare drivrutin.

Så här återställer du en tidigare enhetsdrivrutin:

- **1.** Klicka på **Start** .
- **2.** Högerklicka på **Dator**.
- **3.** Klicka på **Egenskaper**→ **Enhetshanteraren**.
- **4.** Högerklicka på den enhet som du installerade en ny drivrutin för och klicka på **Egenskaper**.

### **5.** Klicka på fliken **Drivrutin** → **Återställ tidigare drivrutin**.

Om det inte löser problemet kan du använda Systemåterställning och återställa operativsystemet till ett tidigare läge innan den nya drivrutinen installerades. Se "Systemåterställning" på sidan [50](#page-51-0).

**VIKTIGT! Säkerhetskopiera alla datafiler på den primära hårddisken innan du genomför installationen. Vid vanlig hårddiskkonfiguration är den primära hårddisken den enhet som först identifieras av datorn.**

Om du vill installera om Windows behöver du följande:

- Skivan Dell Operating System
- Skivan Dell Drivers and Utilities
- *<u>Z</u>* **OBS!** Skivan *Drivers and Utilities* innehåller drivrutiner som installerades då datorn tillverkades. Använd skivan Dell Drivers and Utilities för att installera de drivrutiner som behövs. Beroende på i vilken region du beställde datorn eller om du begärde skivor kanske inte skivorna Dell Drivers and Utilities och Operating System levereras med din dator.

### **Installera om Microsoft Windows**

Installationsprocessen kan ta en till två timmar att slutföra. När du har installerat om operativsystemet måste du även installera om drivrutiner, antivirusprogram och annan programvara.

- **1.** Spara och stäng alla öppna filer och avsluta alla öppna program.
- **2.** Sätt i skivan Operating System.
- **3.** Klicka på **Avsluta** om meddelandet **Installera Windows** visas.
- **4.** Starta om datorn.
- **5.** När DELL™-logotypen visas trycker du direkt på <F12>.

- **OBS!**Om du väntar för länge och operativsystemets logotyp visas fortsätter du att vänta tills Microsoft® Windows® har startats. Stäng sedan av datorn och försök igen.
- **OBS!** Följande steg ändrar endast M startsekvensen tillfälligt. Nästa gång startas datorn enligt vad som har angetts för enheterna i systeminställningsprogrammet.
- **6.** När listan med startenheter visas markerar du **CD/DVD/CD-RW-enhet** och trycker på <Retur>.
- **7.** Tryck på valfri tangent om du vill **Boot from CD-ROM** (Starta från CD-ROM). Följ instruktionerna på skärmen för att slutföra installationen.

# **Få hjälp**

Om du får problem med datorn genomför du följande steg för att felsöka och diagnostisera problemet:

- **1.** Se "Lösa problem" på sidan [36](#page-37-0) för information och anvisningar som rör problemet.
- **2.** Se Dells teknikhandbok för mer information om hur du felsöker datorn.
- **3.** Se "Dell Diagnostics" på sidan [46](#page-47-0) för anvisningar om hur du kör Dell Diagnostics.
- **4.** Fyll i "Diagnostikchecklista" på sidan [62.](#page-63-0)
- **5.** Utnyttja Dells stora utbud av onlinetjänster på webbplatsen för Dells support (**support.dell.com**) om du behöver hjälp med frågor som rör installation och felsökning. Under "Online-tjänster" på sidan [58](#page-59-0) finns mer information om Dells support online.
- **6.** Om ovanstående steg inte löser problemet läser du "Innan du ringer" på sidan [61](#page-62-0).
- **OBS!** Ring Dells support från en telefon vid eller i närheten av datorn, så att supportpersonalen lättare kan hjälpa dig med de åtgärder som krävs.
- **OBS!** Dells expresskodsystem kanske inte är tillgängligt i alla länder.

Ange din expresskod när du blir uppmanad att göra detta, så kopplas du direkt till rätt supportpersonal. Om du inte har någon sådan kod öppnar du mappen **Dell Accessories** (Dell tillbehör), dubbelklickar på ikonen **Express Service Code** (expresskod) och följer anvisningarna.

**OBS!** Vissa av tjänsterna är inte alltid tillgängliga utanför USA. Ring din lokala Dell-representant för mer information om tillgängliga tjänster.

# **Teknisk support och kundtjänst**

Dells supporttjänst finns där för att besvara frågor om Dell-maskinvara. Vår supportpersonal använder datorbaserade diagnostikmetoder för att snabbt kunna ge svar på dina frågor.

Innan du kontaktar Dells supporttjänst ska du läsa "Innan du ringer" på sidan [61](#page-62-0) och sedan söka upp kontaktinformationen för din region på **support.dell.com**.

# **DellConnect**

DellConnect™ är ett enkelt online-verktyg som gör att en servicetekniker från Dell kan komma åt din dator via en bredbandsanslutning och diagnostisera och åtgärda problemet under ditt överinseende. Mer information finns på **www.dell.com**/**dellconnect**.

**Få hjälp**

## <span id="page-59-0"></span>**Online-tjänster**

Du kan läsa mer om Dells produkter och tjänster på följande webbplatser:

- • **www.dell.com**
- • www.dell.com/ap/ **(endast Asien och Stillahavsområdet)**
- • **www.dell.com/jp** (endast Japan)
- • **www.euro.dell.com** (endast Europa)
- • **www.dell.com/la/** (länder i Latinamerika)
- • **www.dell.ca** (endast Kanada)

Du kan komma åt Dell Support via följande webbplatser och e-postadresser:

### **Dell Support-webbplatser**

- • **support.dell.com**
- • **support.jp.dell.com** (endast Japan)
- • **support.euro.dell.com** (endast Europa)
- • **supportapj.dell.com** (endast Asien och Stillahavsområdet)

### **Dell supports e-post-adresser**

- • **mobile\_support@us.dell.com**
- • **support@us.dell.com**
- • **la-techsupport@dell.com** (endast Latinamerika och de karibiska länderna)
- • **apsupport@dell.com** (endast Asien och Stillahavsområdet)

### **E-postadresser till Dells marknadsföring och försäljning**

- • **apmarketing@dell.com** (endast Asien och Stillahavsområdet)
- • **sales\_canada@dell.com** (endast Kanada)

### **FTP (anonymt filöverföringsprotokoll)**

### • **ftp.dell.com**

Logga in som användare: anonymous och använd din e-postadress som lösenord.

# **Automatisk orderuppföljningstjänst**

Om du vill kontrollera hur långt dina beställningar av Dell™-produkter har kommit kan du besöka **support.dell.com** eller ringa den automatiska orderuppföljningstjänsten. En inspelad röst frågar efter den information som behövs för att hitta och ge information om din order. Anvisningar om rätt telefonnummer i din region finns under "Kontakta Dell" på sidan [63](#page-64-0).

Om det uppstår problem med beställningen, som att det saknas delar, att du har fått fel delar eller att det finns felaktigheter på fakturan, kan du kontakta Dell för att få hjälp. Ha följesedeln eller fakturan till hands när du ringer. Anvisningar om rätt telefonnummer i din region finns under "Kontakta Dell" på sidan [63.](#page-64-0)

# **Produktinformation**

Om du behöver information om andra produkter från Dell eller om du vill beställa något kan du besöka **www.dell.com**. För telefonnummer i din region eller om du vill tala med en försäljare där, se "Kontakta Dell" på sidan [63.](#page-64-0)

## **Returnera produkter för garantireparation eller för att få pengarna tillbaka**

Förbered alla artiklar som ska returneras på följande sätt:

**OBS!** Innan du returnerar produkten till Dell bör du säkerhetskopiera eventuella data på hårddisken och på eventuella andra lagringsenheter i produkten. Ta bort all konfidentiell, skyddad och personlig information samt löstagbara medier, till exempel CD-skivor och PC Card-kort. Dell ansvarar inte för din konfidentiella, skyddade och personliga information, förlorade eller förstörda data eller skadade eller förlorade löstagbara medier som skickas med din retur.

- **1.** Kontakta Dell för att få ett auktoriseringsnummer för returvaror och skriv numret tydligt och väl synligt på förpackningen.
- *C* OBS! Information om telefonnummer för din region finns under "Kontakta Dell" på sidan [63](#page-64-0).
- **2.** Skicka med en kopia på fakturan och ett brev som beskriver varför artikeln returnerats.
- **3.** Inkludera en kopia av diagnostikchecklistan (se "Diagnostikchecklista" på sidan [62\)](#page-63-0), som anger vilka tester du kört och vilka felmeddelanden som visats i Dell Diagnostics (se "Dell Diagnostics" på sidan [46\)](#page-47-0).
- **4.** Inkludera alla tillbehör som hör ihop med de delar du returnerar (strömkablar, programvara, handböcker och så vidare) om du skickar tillbaka utrustningen för att få pengarna tillbaka.
- **5.** Paketera utrustningen som sänds tillbaka i originalförpackningen (eller likvärdigt förpackningsmaterial).
- *C* OBS! Du ansvarar för alla fraktkostnader. Du ansvarar även för försäkringen av alla returprodukter samt för risken att produkterna går förlorade under frakten till Dell. Postförskottspaket tas inte emot.
- *C* OBS! Produktreturer som inte uppfyller alla ovanstående villkor tas inte emot av Dell och returneras till dig.

## <span id="page-62-0"></span>**Innan du ringer**

**OBS!** Se till att ha din expresskod till hands  $\mathscr{U}$ när du ringer. Tack vare den koden kan Dells automatiska supportsystem snabbare koppla ditt samtal. Du kan också behöva uppge ditt servicenummer (placerat på datorns baksida).

Glöm inte att fylla i diagnostikchecklistan. Starta datorn (om det går) innan du ringer till Dell för att få hjälp. Ring från en telefon vid eller i närheten av datorn. Det kan hända att du ombeds ange kommandon, uppge detaljerad information under olika åtgärder eller prova andra felsökningsprocedurer som endast kan utföras vid själva datorn. Se till att du har systemdokumentationen till hands.

#### **Få hjälp**

#### <span id="page-63-0"></span>**Diagnostikchecklista**

- • Namn:
- • Datum:
- • Adress:
- • Telefonnummer:
- • Servicenummer (streckkoden på datorns baksida):
- • Expresskod:
- • Returauktoriseringsnummer (om du fått ett sådant från Dells supporttekniker):
- • Operativsystem och version:
- • Enheter:
- • Expansionskort:
- • Är datorn ansluten till ett nätverk? Ja/Nej
- • Nätverk, version och nätverkskort:
- • Program och versioner:

I operativsystemets dokumentation finns information om innehållet i systemets startfiler. Om datorn är ansluten till en skrivare skriver du ut alla filer. Annars antecknar du innehållet i alla filer innan du ringer till Dell.

- • Felmeddelande, pipkod eller diagnostikkod:
- • Beskrivning av problemet och felsökningsåtgärder som du utfört:

# <span id="page-64-0"></span>**Kontakta Dell**

För kunder i USA, ring 800-WWW-DELL (800-999-3355).

**OBS!** Om du inte har en aktiv  $\mathscr{M}$ Internetanslutning kan du hitta kontaktinformationen på fakturan, packsedeln, räkningen eller i Dells produktkatalog.

Dell tillhandahåller fler online- och telefonbaserade support- och servicealternativ. Tillgänglighet varierar efter land och produkt och en del tjänster kanske inte finns tillgängliga i ditt område.

Om du vill kontakta Dell för försäljning, teknisk support eller kundtjänstfrågor:

- **1.** Besök **www.dell.com/contactdell**.
- **2.** Välj ditt land eller region.
- **3.** Välj lämplig service- eller supportlänk utifrån dina behov.
- **4.** Välj den metod att kontakta Dell som är bekväm för dig.

# **Hitta mer information och resurser**

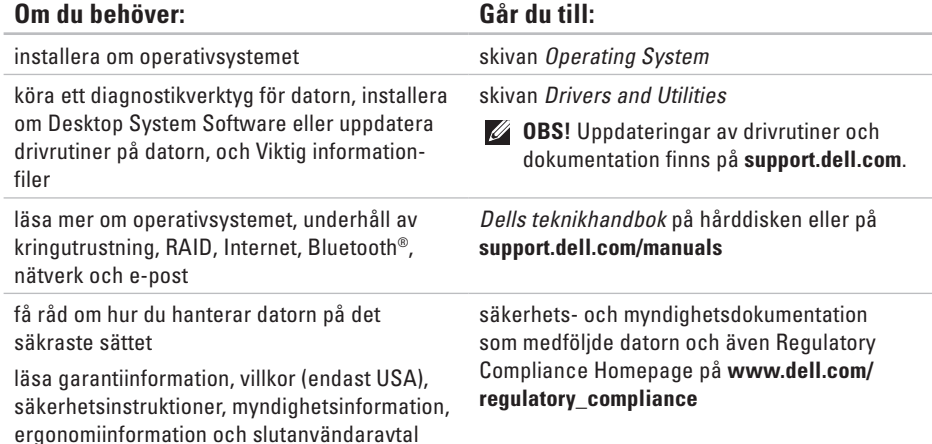

#### **Hitta mer information och resurser**

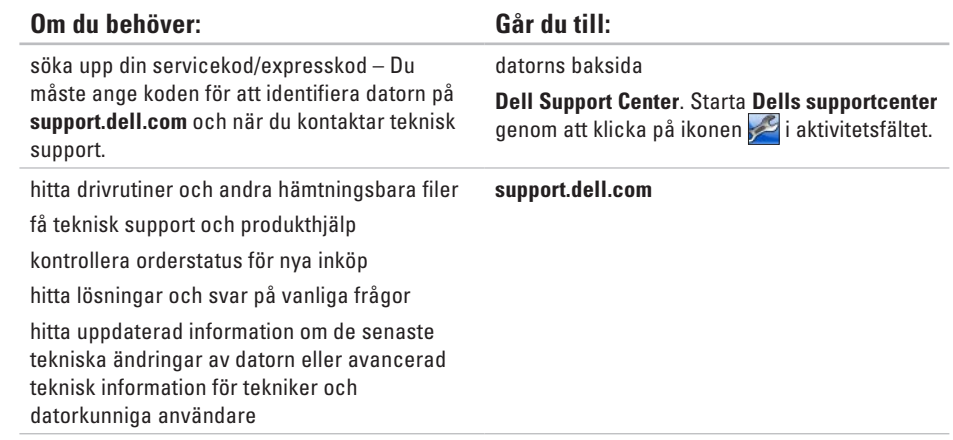

# **Grundläggande specifikationer**

Här hittar du information som du kan behöva när du installerar eller uppdaterar drivrutiner eller uppgraderar datorn. Mer utförliga specifikationer finns i Comprehensive Specifications (Omfattande specifikationer) på **support.dell.com/manuals**.

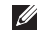

**OBS!** Utbudet kan variera mellan olika regioner. För mer information om datorns konfiguration klickar du på Start **↔ Hjälp och support** och väljer alternativet för att visa datorinformation.

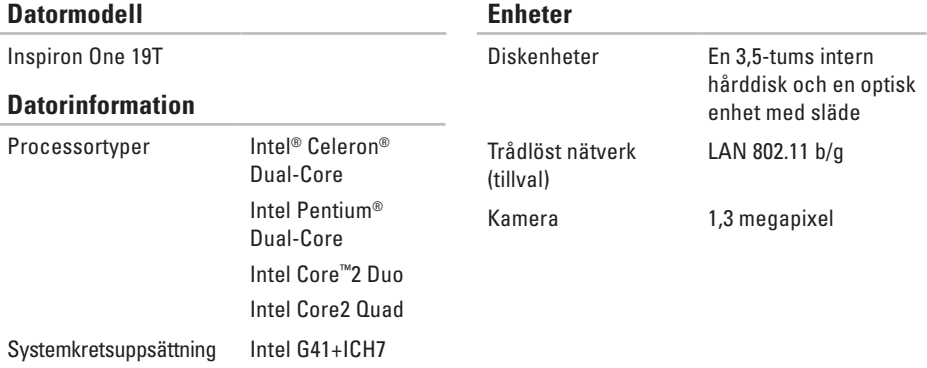

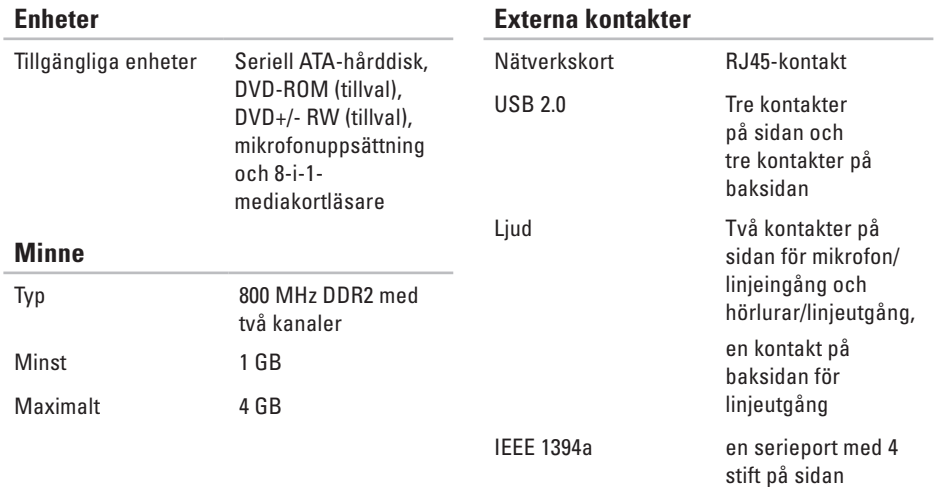

### **Grundläggande specifikationer**

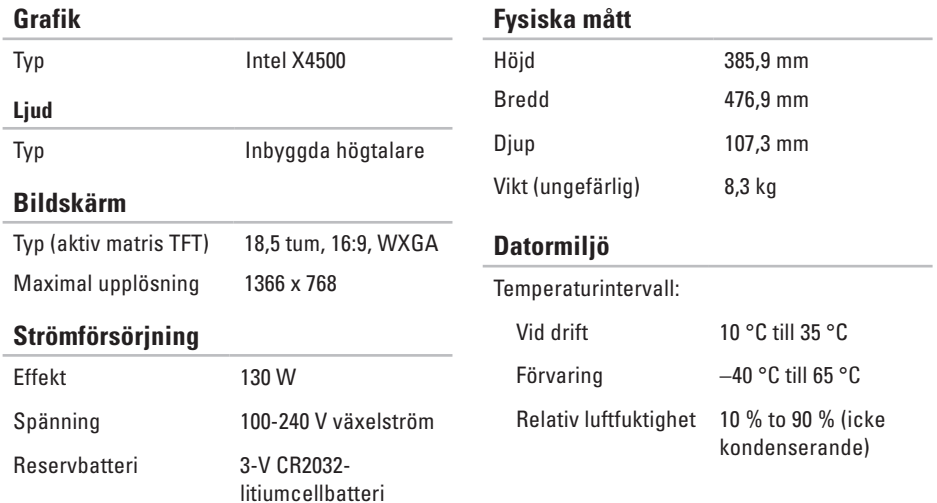

### **Grundläggande specifikationer**

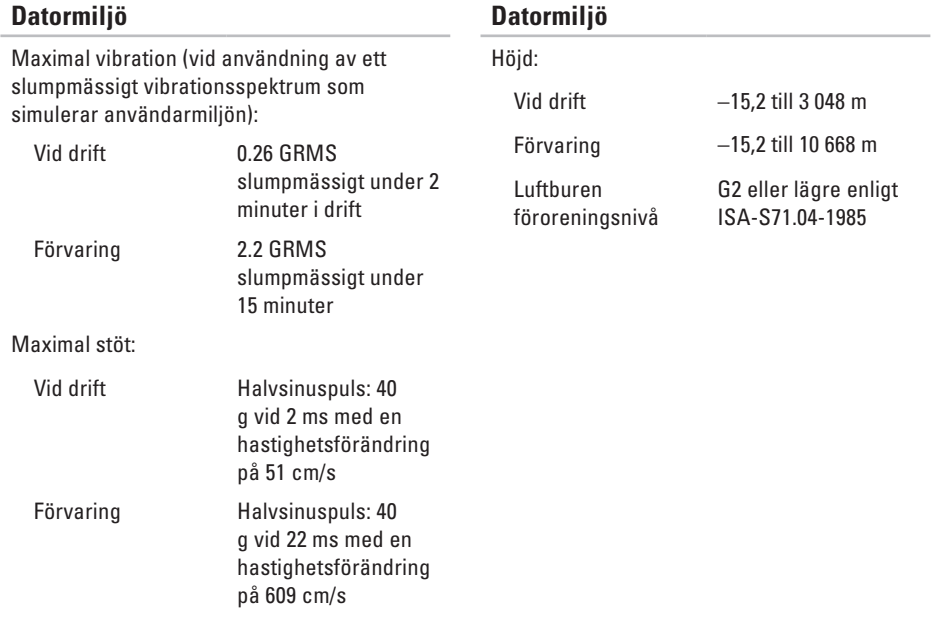

# **Bilaga Om Macrovision-produkter**

I den här produkten finns upphovsrättsskyddad teknik som skyddas genom metodanspråk i vissa patent i USA och andra immateriella rättigheter som tillhör Macrovision Corporation och andra rättighetsinnehavare. Användning av den upphovsrättsligt skyddade tekniken måste godkännas av Macrovision Corporation och endast vara för hemmabruk och annan begränsad användning, såvida inte Macrovision Corporation uttryckligen ger sitt medgivande till annan användning. Bakåtkompilering och nedmontering förbjudes.
### **Information för NOM, eller officiell mexikansk standard (endast för Mexiko)**

Följande information tillhandahålls i den/de enhet(-er) som beskrivs i detta dokument i enlighet med kraven för den officiella mexikanska standarden (NOM):

#### **Importör:**

Dell México S.A. de C.V.

```
Paseo de la Reforma 2620 - 11°
```
Col. Lomas Altas

11950 México, D.F.

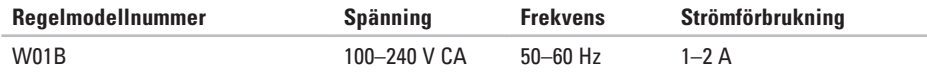

Mer detaljer finns i säkerhetsinformationen som medföljde datorn.

Mer information om säkert hantering finns på Regulatory Compliance Homepage på **www.dell.com/regulatory\_compliance**.

# **Index** A

A and start and and and of 22<br>and and and dat 1 anpassa energiinställningar **[3](#page-35-0) 4** skrivbordet **3 [3](#page-34-0)** ansluta nätverkskabel, valfri **[8](#page-9-0)** ansluta, innan du börjar **[5](#page-6-0)** anslutningar på sidan **[1](#page-17-0) 6**

### **C**

cd-skivor, spela upp och skapa **3 [3](#page-34-0)**

### **D**

dator vikt och mått **[6](#page-69-0) 8** dator, installera **[5](#page-6-0)**

datormiljö **[6](#page-69-0) 8** datorns kapacitet **[3](#page-34-0) 3** DellConnect **[5](#page-58-0) 7** Dell Diagnostics **4 [6](#page-47-0)** Dell Factory Image Restore **5 [0](#page-51-0)** Dells supportcenter **4 [3](#page-44-0)** Dell Touch Zone **[3](#page-31-0) 0** diagnostikchecklista **[6](#page-62-0) 1** diskenhet skivstorlekar som stöds **2 [2](#page-23-0)** drivrutiner och nedladdningar **[6](#page-66-0) 5** dvd-skivor, spela upp och skapa **[3](#page-34-0) 3**

### **E**

energi spara **3 [4](#page-35-0)**

enheter **6 [6](#page-67-0)** e-postadresser till teknisk support **5 [8](#page-59-0)** expansionsbuss **[6](#page-69-0) 8**

#### **F**

Felsökare för maskinvara **4 [6](#page-47-0)** FTP-inloggning, anonym **[5](#page-59-0) 8** fysiska mått **[6](#page-69-0) 8**

#### **G**

garantireturer **[6](#page-61-0) 0**

#### **H**

hitta mer information **[6](#page-65-0) 4** hjälp

få hjälp och support **[5](#page-57-0) 6** hörlurar

främre anslutning **[1](#page-20-0) 9**

indikator för hårddiskaktivitet **[1](#page-18-0) 7** Internetanslutning **[1](#page-14-0) 3** ISP

Internetleverantör **[1](#page-14-0) 3**

#### **K**

**I**

Kontakta Dell online **[6](#page-64-0) 3** kretsuppsättning **6 [6](#page-67-0)** kundtjänst **[5](#page-58-0) 7**

#### **L**

leverera produkter vid retur eller reparation **[6](#page-61-0) 0** ljud **[6](#page-69-0) 8** lösa problem **[3](#page-37-0) 6** luftflöde, säkra **[5](#page-6-0)**

**Index**

### **M**

maskinvaruproblem diagnostisering **[46](#page-47-0)** Memory Stick-läsare **[19](#page-20-0)** minne minsta och maximalt **[67](#page-68-0)** minnesproblem problemlösning **[40](#page-41-0)** minnesstöd **[67](#page-68-0)** MMC **[19](#page-20-0)** Multi Media Card-läsare **[19](#page-20-0)**

#### **N**

nätverksanslutning åtgärda **[38](#page-39-0)** nätverkshastighet testa **[38](#page-39-0)**

#### **P**

pekskärm **[30](#page-31-0)** rörelser **[31](#page-32-0)** portar och kontakter **[67](#page-68-0)** problem, lösa **[36](#page-37-0)** problem med strömförsörjning, lösa **[39](#page-40-0)** produkter information och inköp **[59](#page-60-0)** programvarufunktioner **[33](#page-34-0)** programvaruproblem **[41](#page-42-0)**

### **R**

resurser, hitta mer **[64](#page-65-0)** ringa Dell **[61](#page-62-0)** rörelser **[31](#page-32-0)**

### **S**

säkerhetskopior skapa **[35](#page-36-0)** skivor använda **[22](#page-23-0)** spara energi **[34](#page-35-0)** specifikationer **[66](#page-67-0)** strömförbrukning, specifikationer **[68](#page-69-0)** support, e-postadresser till **[58](#page-59-0)** supportwebbplatser världen över **[57](#page-58-0)** Systemåterställning **[50](#page-51-0)** Systemmeddelanden **[44](#page-45-0)**

### **T**

trådlös nätverksanslutning **[38](#page-39-0)**

### **V**

vända blad **[31](#page-32-0)** ventilation, sörja för **[5](#page-6-0)**

### **W**

Windows **[50](#page-51-0)** Guiden Programkompatibilitet **[41](#page-42-0)** installera om **[55](#page-56-0)**

#### **X**

xD-Picture Card-läsare **[19](#page-20-0)**

## **å**

återställa fabriksinställningar **[52](#page-53-0)**

Tryckt i Irland.

www.dell.com | support.dell.com

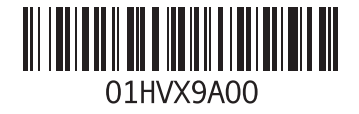